# **ABAP環境構築手順書**

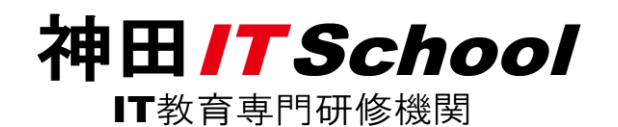

1

### **ABAP**環境構築作業手順書

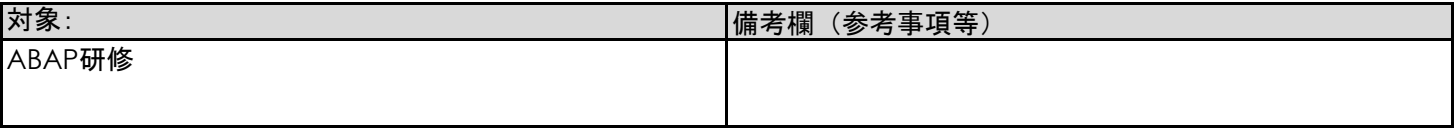

#### 目的/目標:

ABAPの実行環境の構築と接続

手順:

#### **1)環境構築**

- 1.1) 下記URLより zipファイルをダウンロードします https://drive.google.com/file/d/1rafBEdoazKaFVBJAGN9vTZsQ4VOfTTmV/view
- 1.2) zipファイルをデスクトップ(任意のフォルダでも可)へ解凍します
- 1.3) 解凍したフォルダを開き、SapGuiSetup.exe を起動します

ファイルパス名:

#### C:¥Users¥ユーザー¥Desktop¥解凍したフォルダ名¥PRES1¥GUI¥WINDOWS¥Win32/SapGuiSetup.exe 詳細手順 2ページ 「詳細手順 1.3)」を参照

1.4) 表示される案内に沿ってインストールを行います 詳細手順 3~7ページ 「詳細手順 1.4)」を参照

#### **2)接続**

2.1) デスクトップ 上にあるアイコン「 SAP Logon 」 を起動します

- 2.2) 接続するSAPシステム環境の設定を行います 詳細手順 7~11ページ 「詳細手順 2.2)」を参照
- 2.3) ログイン情報を入力し SAPシステムに接続します 詳細手順 12~13ページ 「詳細手順 2.3)」を参照

# **詳細手順 1.3**

#### **手順1**

# 解凍したフォルダを開きます

フォルダ名: BD\_NW\_7.0\_Presentation\_7.50\_Comp.\_2\_

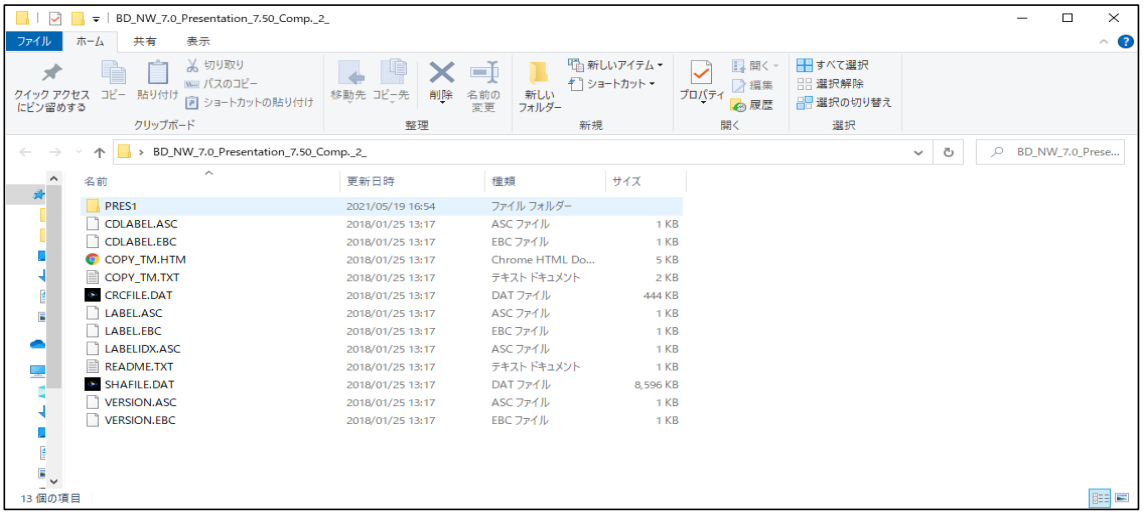

#### **手順2**

下記フォルダ(Win32)まで移動します /PRES1/GUI/WINDOWS/Win32

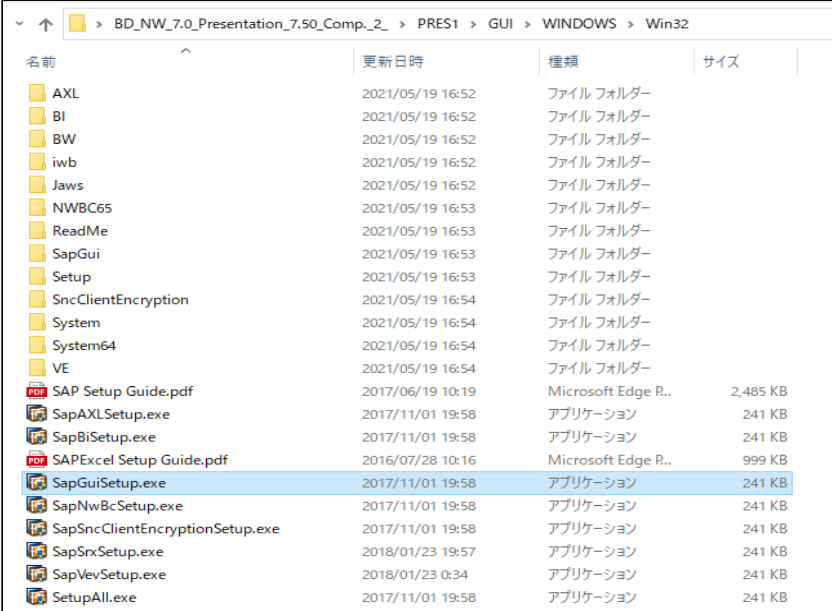

#### **手順3**

SapGuiSetup.exe を選択し起動します

SapGuiSetup.exe

# **詳細手順 1.4**

# **手順1**

SapGuiSetup.exe を選択し起動すると以下の画面が表示されます こことについます

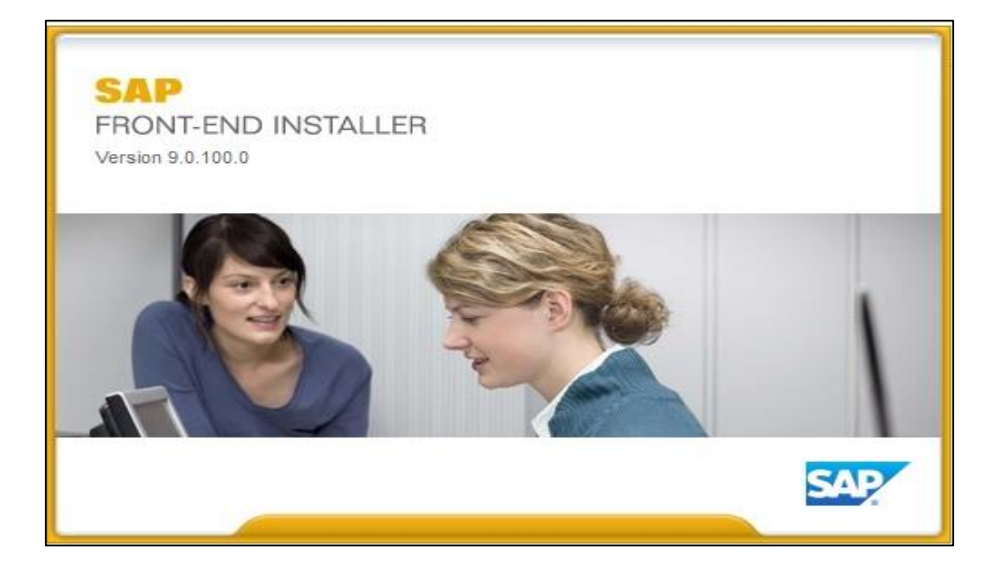

# **手順2**

下記画面が表示されるので、Next を選択します

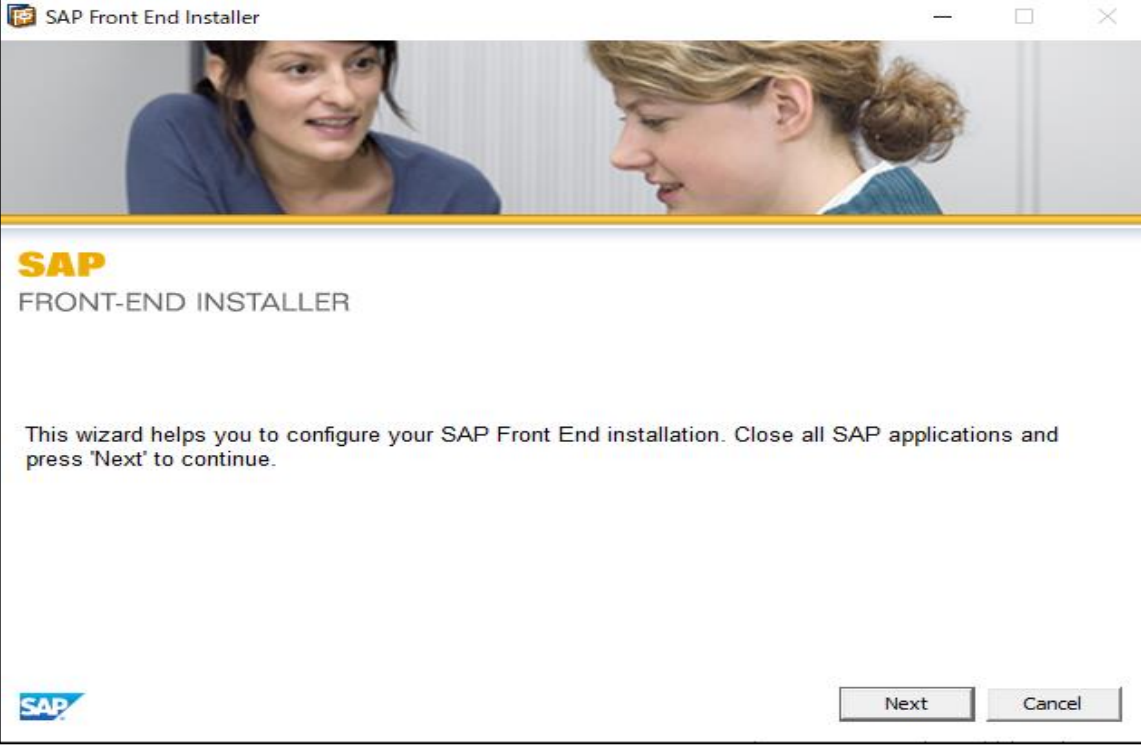

下記の画面のように SAP GUI for Windows ~ に チェック∨を付けます

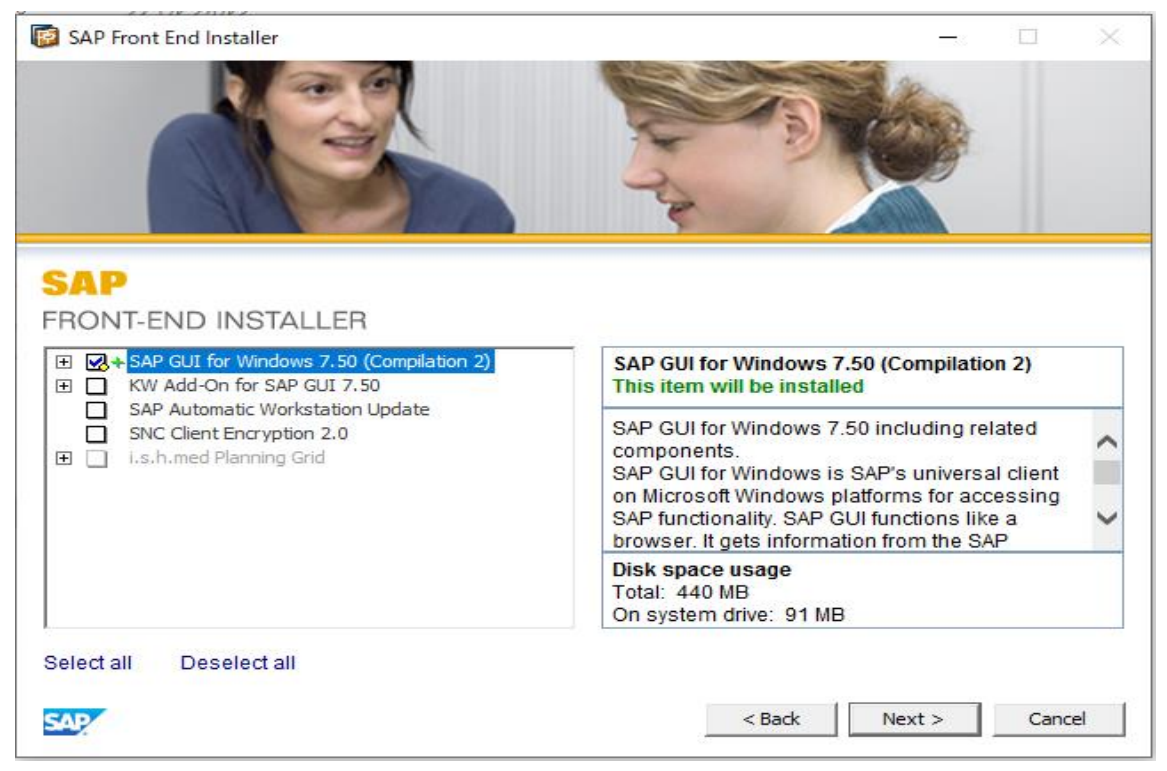

### **手順4** 上記の手順3にて チェック✓を付けた後、Next を選択します

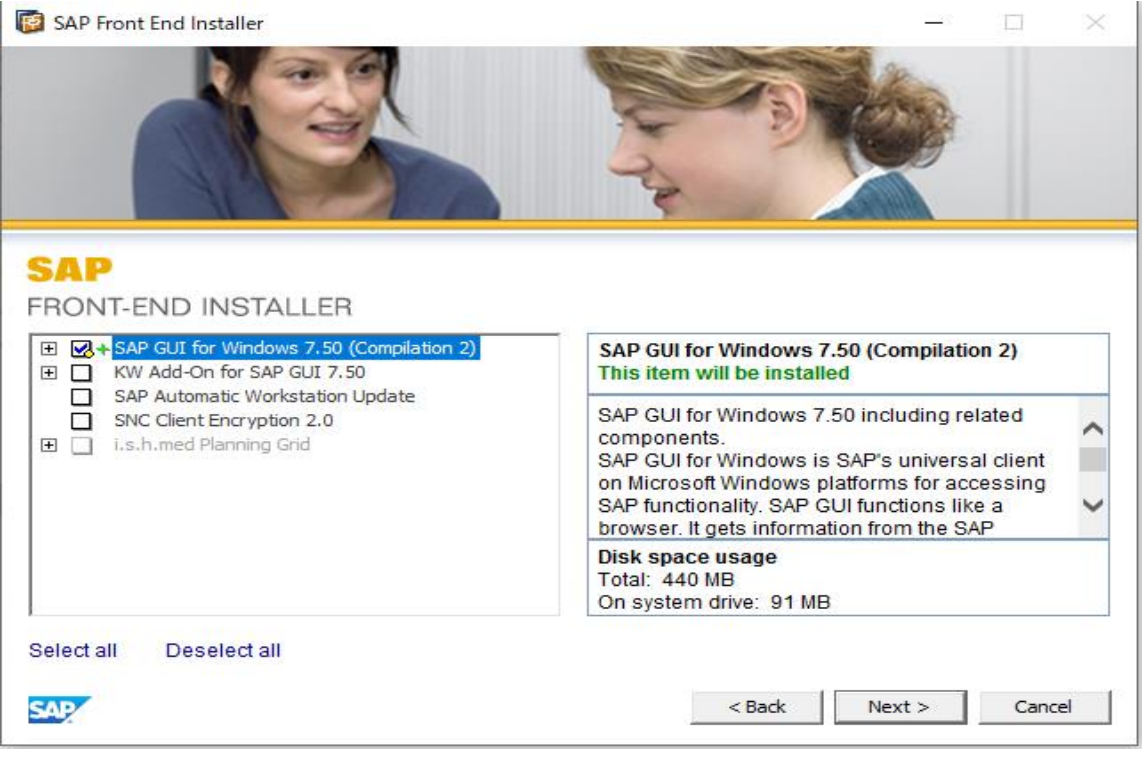

下記の画面が表示されるので、Next を選択します

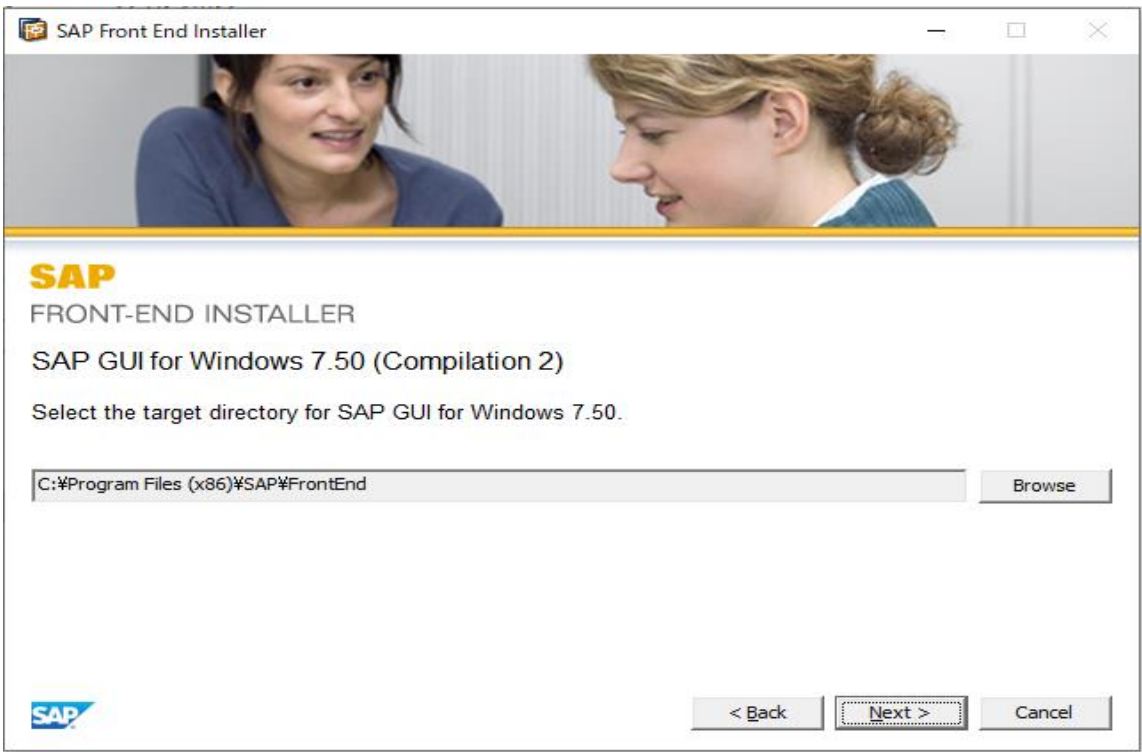

# **手順6 ...**<br>インストールが開始されますので、完了するまで待機します

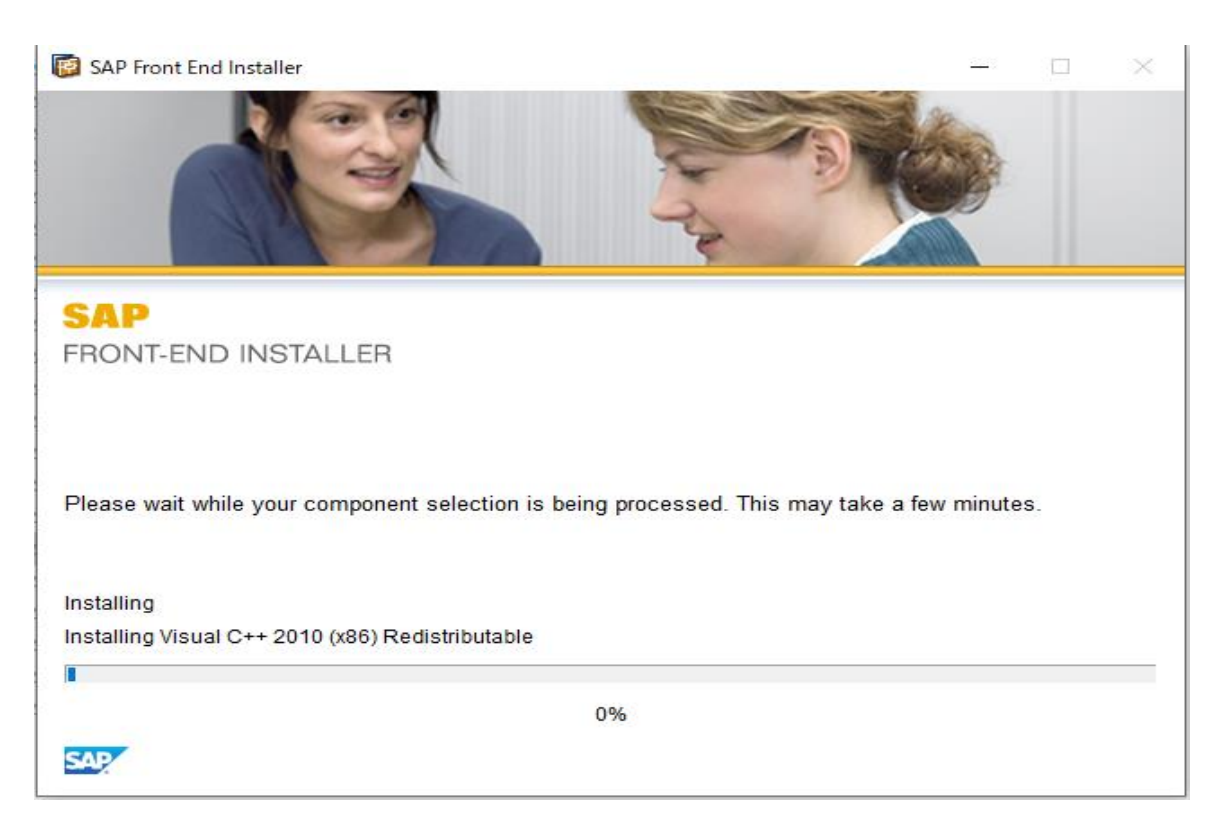

# **手順7** インストールが完了したら、Close を選択します

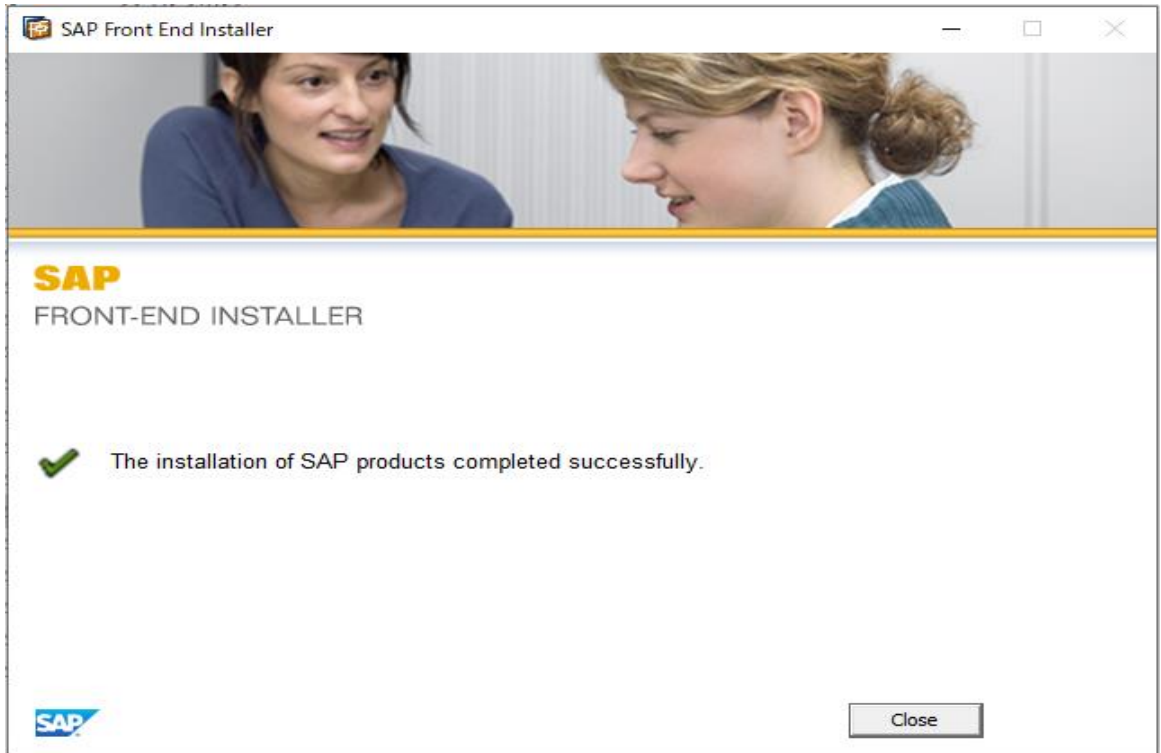

 $\overline{a}$ ・・<br>SAP Logon <sup>※ APLisgan</sup> を選択し起動すると以下の画面が表示されます しばらく待つと画面が切り替わります

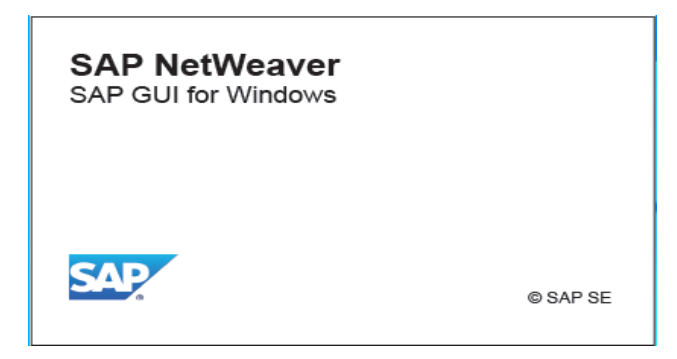

#### **手順2**

#### 下記画面が表示されます

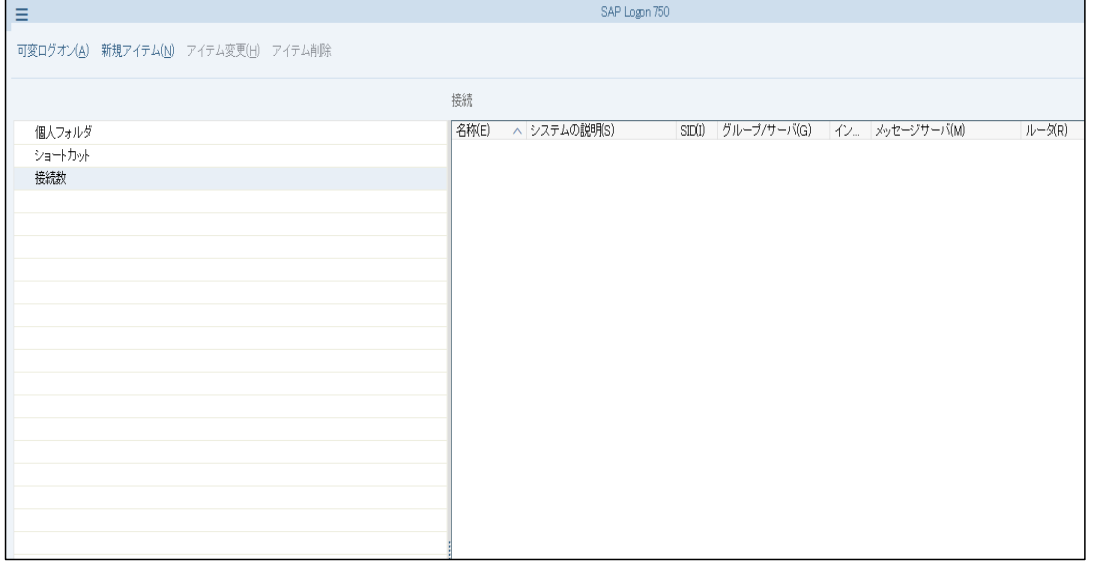

#### **手順3**

### 下記の画面の新規アイテム(N)を押下します

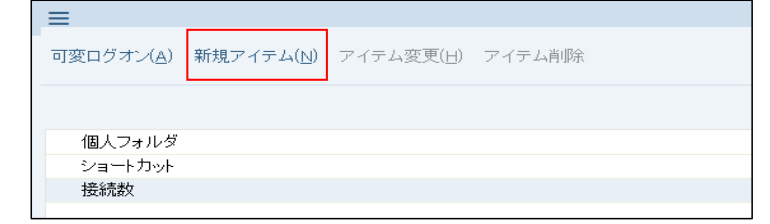

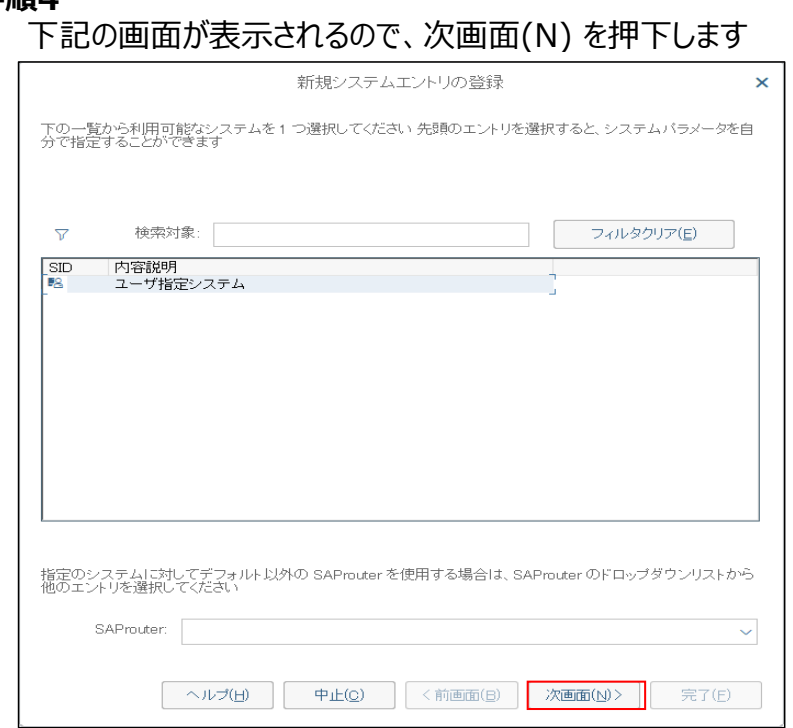

#### **手順5**

#### 下記の画面が表示されるため、接続環境情報を記入します

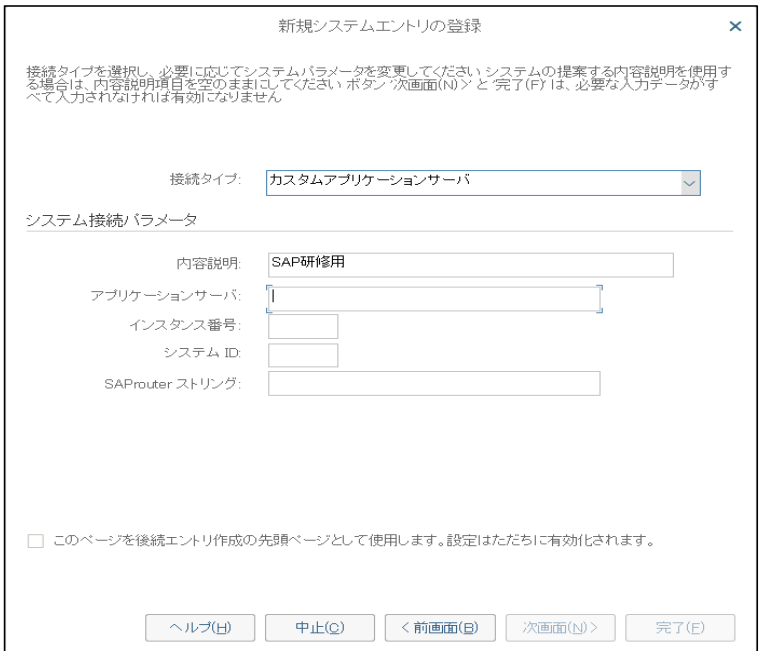

接続環境情報 および ログインID

については担当者に ご確認お願い致します

下記の画像ように入力後、次画面(N) を押下します

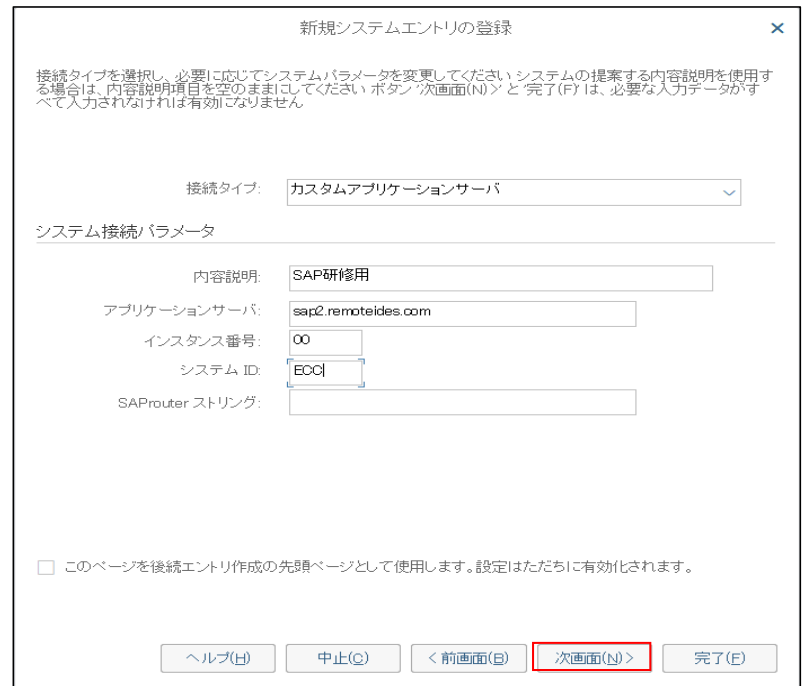

#### **手順7**

# 下記の画面が表示されます。次画面(N) を押下します

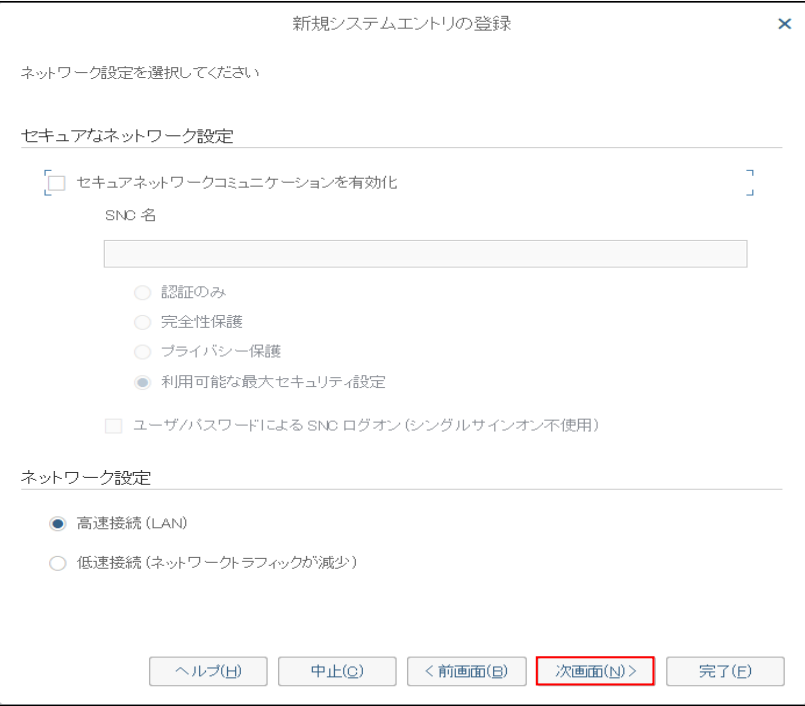

下記の画面が表示されます。完了(F) を押下します

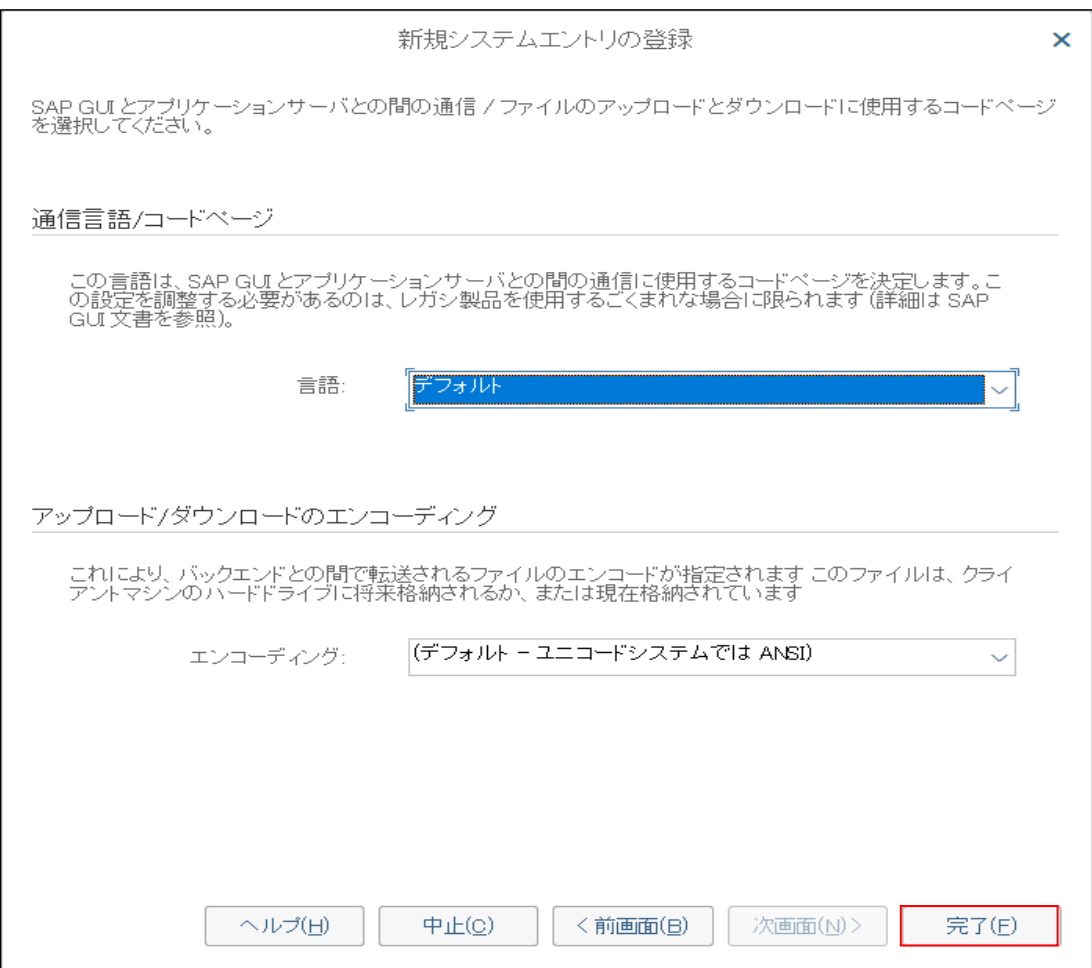

### **手順9**

#### 下記の画像のように接続先が表示されます

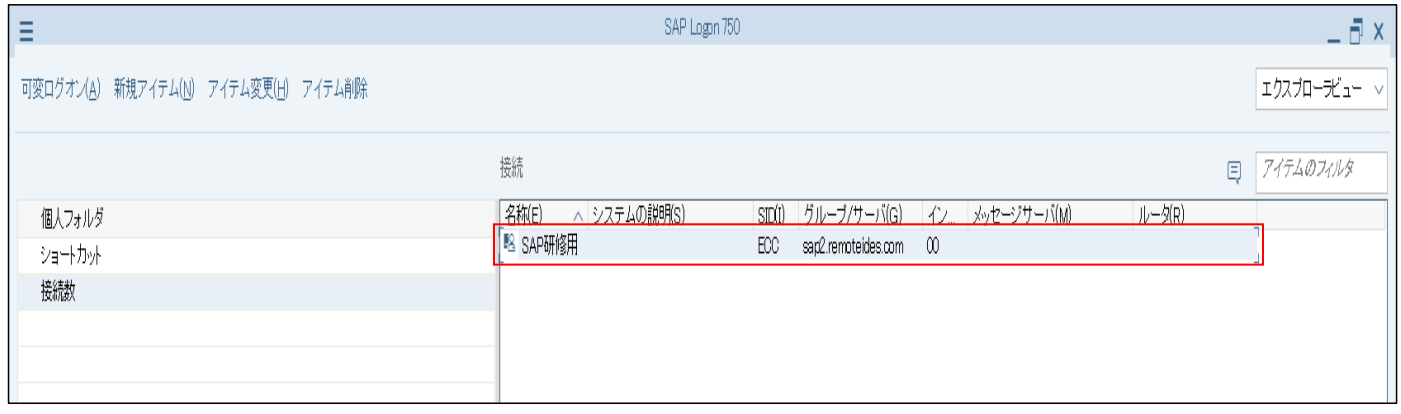

# **詳細手順 2.3**

### **手順1**

.<br>2.2) で作成した接続先(SAP研修用) をクリックします

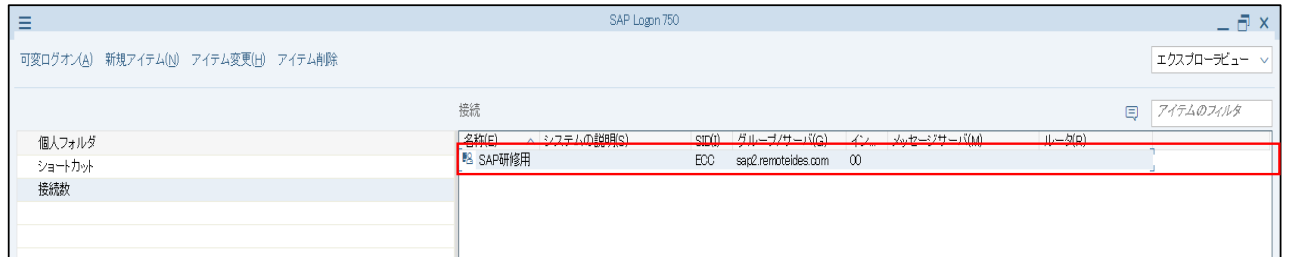

# **手順2**

# 下記画面が表示されますので、ログイン情報を入力します

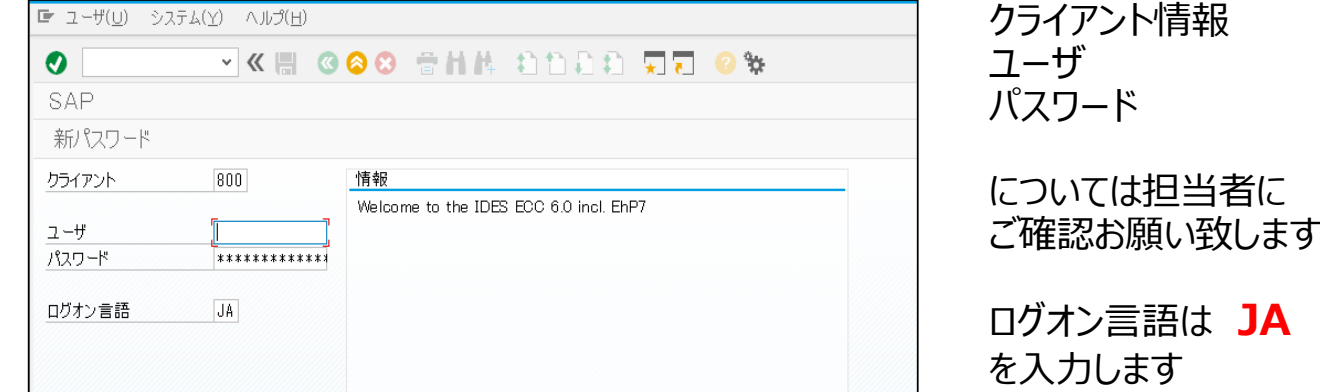

### **手順3**

下記の画面のように入力が完了しましたら、Enterでログオンを実行します

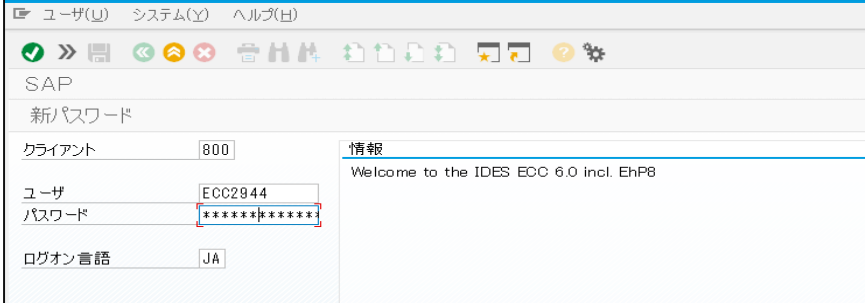

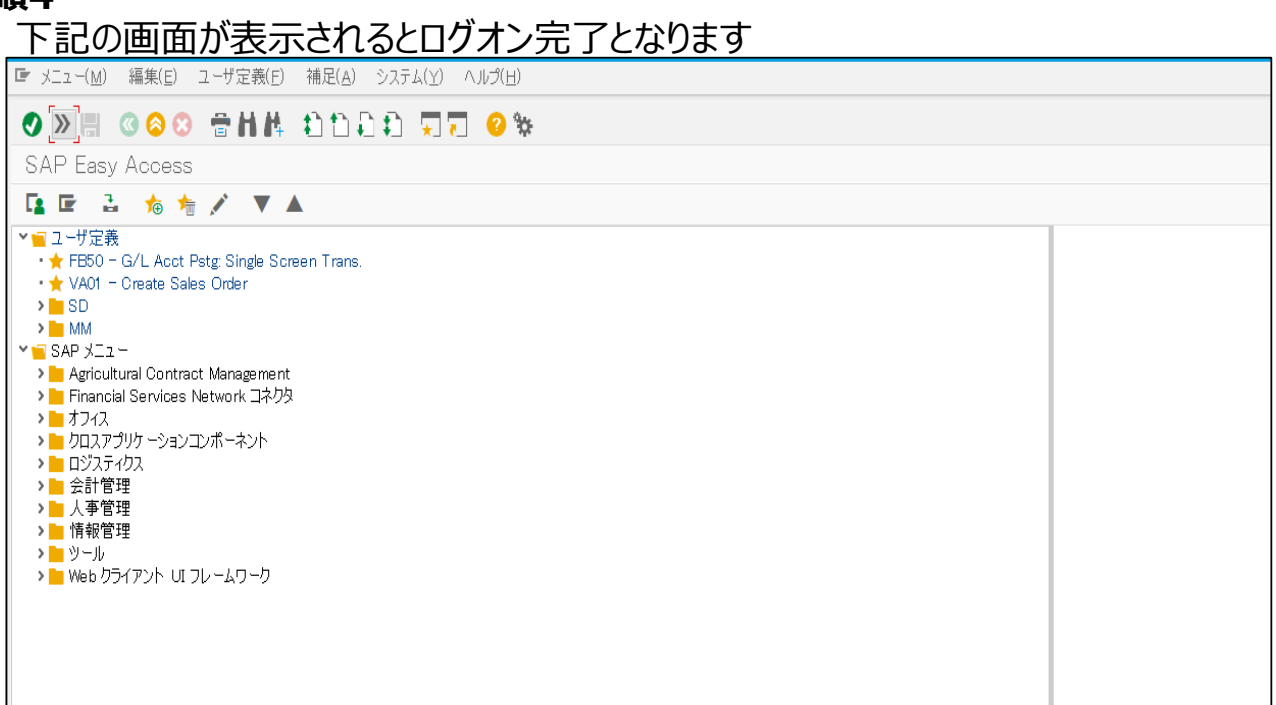